## Web Development Lab 1 – Editor & Basic HTML

#### **Summary**

Create a new webpage using Komodo (or other editor).

- 1. The name of this page should be **basic.html**
- 2. Use at least 5 different tags covered in lecture.
- Upload to the CS webserver using scp or WinSCP (https://www.cs.mtsu.edu/~hcarroll/1150/WinSCP\_tutorial.pdf)
- 4. Verify your webpage is available online at: https://www.cs.mtsu.edu/~YourPipelineID/basic.html

### **Reference Material**

- Material presented in associated Tour
- Reference Material provided by your Instructor

#### **Skills**

- Ability to use Komodo editor to create a basic web page
- Mastery of basic HTML tags
- Basic debugging

## Assignment

In this assignment you will create your first web page. In subsequent labs you will add to and refine this page and build a multi-page website.

Be sure to have at least two lists in your web page. You will convert them into real lists in Lab 2.

### Part 1 - Create and Test the Basic Web Page Setup

1. You can either start from scratch or with an existing webpage. To start from scratch, Open the Komodo editor and from the File menu choose New File. Name your file **basic.html**. Jump to step #6.

To start from an existing webpage, copy the following URL in a browser https://www.cs.mtsu.edu/~hcarroll/1150/tours/webDevelopment/starter.html and save it as **basic.html** on your USB drive (or other location). The USB drive is highly recommended as you'll be able to continue to work on it after lab and you'll use the results of today's lab in subsequent labs. If you don't have a USB drive email the .html pages to yourself.

- 2. Open the Komodo editor.
- 3. Close the Start Page tab, if it appears.
- 4. In Komodo go to File, Open File.

| S Komodo Edit 6.1<br><u>File Edit C</u> ode <u>N</u> avigation | liew Project Tools Help                                           |
|----------------------------------------------------------------|-------------------------------------------------------------------|
| <u>N</u> ew<br><u>O</u> pen                                    | <ul> <li>▶ ☐ ☐ ☐ ☐ @ @ • ▷ ▲ </li> <li>▶ ☐ File Ctrl+0</li> </ul> |
| Close                                                          | ► Fast Open Ctrl+Shift+O                                          |
| Recently Closed <u>T</u> abs<br>Recent <u>F</u> iles           | Remote File                                                       |
| <u>S</u> ave Ctrl+S<br>Save <u>A</u> s                         |                                                                   |
| Sav <u>e</u> As Other<br>Show <u>U</u> nsaved Changes          | ▶                                                                 |
| Re <u>v</u> ert<br>Save A <u>I</u> I Ctrl+Shift+S              |                                                                   |
| Refresh Status Ctrl+K, R                                       |                                                                   |
| Print                                                          | ▶                                                                 |
| Exit                                                           |                                                                   |

5. Locate the **basic.html** file and open it up.

What you'll now have in Komodo is the following web page code:

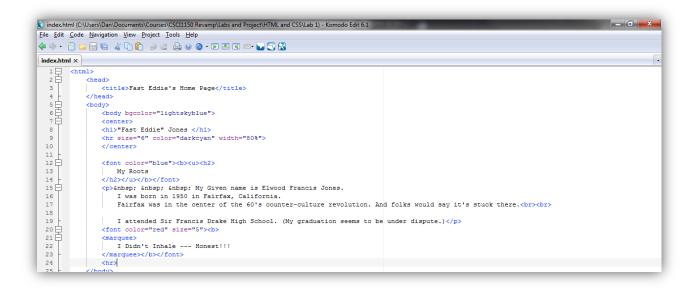

6. Open up the file with Chrome or Firefox (using the **Open with** option) to see what you have as a starting point

# "Fast Eddie" Jones

## My Roots

My Given name is Elwood Francis Jones. I was born in 1950 in Fairfax, California, USA.

I attended Sir Francis Drake High School. During high school, I played lead guitar for a band called Mindset.

## I want to be President someday

### Part 2 - Adding Content and Tags

- 1. Change the existing content to make it relevant to you. Change text, colors, anything that you'd like. This is the base for this lab and future labs so take the time to get it the way you want it. You'll need to change at least 5 different tags.
- 2. Now it's time to build-out your web page and experiment with more tags. Continue to describe yourself in the web page you're creating. Topics you might include are:
  - Home town
  - Major
  - Career history and plans
  - Year in school
  - Lists of:
    - Extracurricular activities / interests/ hobbies /clubs / sports / entertainment, or
    - Pets, or
    - Family / Friends

You will be building on this information in subsequent assignments.

Here are some of the tags you should use.

Be sure to use , **<h1>** and **<h2>** tags as we will build off of them in a later lab.

<br/>
<br/>
The break tag at the end of a line forces a new line on the web page

This text will be treated as a paragraph in terms of spacing, a break plus a blank line

**<&nbsp>** Will allow you to put in additional blank spaces

<strong> This text will be in bold. </ strong >

<u> This text will be underlined. </u>

<em> This text is italic. </em>

<h1> this the a largest header</h1>

<h2> this the a largest header</h2>

<hr/> horizontal rule

<center> will center anything that follows until you use terminate with </center>

<marquee> This text will scroll across screen. </marquee> ends the text to be scrolled.

<font color="color" size="n"> This text will be in the chosen color and size. </font> will cause the following text to revert to the default font.

**Tip**: Build your web page incrementally, adding some additional content and tags, then test. Repeat this over and over again adding content or changing something and then view it in a browser again. This will help you more easily identify and correct any errors you make. It's better than adding everything at once.

- 3. Copy your **basic.html** to your account on the Computer Science webserver using scp or WinScp (https://www.cs.mtsu.edu/~hcarroll/1150/WinSCP\_tutorial.pdf).
- Verify your webpage is available online at: https://www.cs.mtsu.edu/~YourPipelineID/basic.html.
- 5. If you get an error message that the file is "Forbidden", then you need to change the "read" permissions for "other". You can do this on a mac by typing "chmod 755 basic.html" in a terminal window. Alternatively, you can do this in WinSCP by right-clicking on the file basic.html on the right-hand side (the ranger side) and selecting "Properties". Then make sure the checkbox for the "Other:" row and the "R" (read) column is checked:

| Common Che   | cksum                         |      |          |       |            |    |  |
|--------------|-------------------------------|------|----------|-------|------------|----|--|
| 0            | 1 file                        |      |          |       |            |    |  |
| Location:    | /nfshome/hcarroll/public_html |      |          |       |            |    |  |
| Size:        | 6,018 B                       |      |          |       |            |    |  |
| Group:       | faculty                       |      |          | •     | ]          |    |  |
| Owner:       | hcarroll                      |      |          | -     |            |    |  |
| Permissions: | <u>O</u> wner                 | 🗸 R  | V V      | X     | 💹 Set UID  | )  |  |
|              | Group                         | V R  | W        | 📰 X   | 💹 Set GID  | )  |  |
|              | Others                        | V R  | W        | 📰 X   | 📃 Sticky b | it |  |
|              | Octal:                        | 0644 |          |       |            |    |  |
|              |                               |      |          |       |            |    |  |
|              |                               |      |          |       |            |    |  |
|              |                               |      |          |       |            |    |  |
|              | 0                             |      | <u> </u> | ancel | He         |    |  |

### **Example Web Page and Code**

← → C ♠ ☐ file:///private/tmp/basic.html
 ☆ ≡
 "Fast Eddie" Jones
 My Roots

My Given name is Elwood Francis Jones. I was born in 1950 in Fairfax, California. Fairfax was in the center of the 60's counter-culture revolution. And folks would say it's stuck there.

I attended Sir Francis Drake High School.

# I want to be President someday

# **My Career Aspirations**

I wish to be President of the United States. I really think Air Force One is cool! In preparation I'm enrolled at MTSU with a double major: Political Science and Music

# **My Interests**

Listening to music of: - The Greatful Dead - Daft Punk - M83 <u>Watching Sports</u>

1. Curling

- 2. Golf
- 3. Ultimate Frisbee

```
<!DOCTYPE html>
<html>
 <head>
  <title>Fast Eddie's Home Page</title>
 </head>
 <body bgcolor="lightskyblue">
     <center>
    <h1>"Fast Eddie" Jones </h1>
     <hr size="6" color="darkcyan" width="80%">
     </center>
    <font color="blue"><strong><u><h2> My Roots </h2></u></strong></font>
    My Given name is Elwood Francis Jones.
       I was born in 1950 in Fairfax, California.
    Fairfax was in the center of the 60's counter-culture revolution. And folks would say it's stuck
    there.<br/>
    I attended Sir Francis Drake High School. 
    <font color="red" size="5"><strong>
    <marquee>
```

```
I want to be President someday 
</marquee></strong></font>
<hr/>
```

<font color="blue"><strong><u><h2> My Career Aspirations </h2></u></strong></font> I wish to be President of the United States. I really think Air Force One is cool!<br> In preparation I'm enrolled at MTSU with a double major: Political Science and Music <hr/>

```
<font color="blue"><strong><u><h2> My Interests /h2></u></strong></font>
<u>Listening to music of:</u><br/>
```

```
- The Greatful Dead<br/>
```

```
- Daft Punk<br/>
```

```
- M83<br/><br/>
```

```
<u>Watching Sports</u><br/>
```

```
1. Curling<br/>
```

```
2. Golf<br/>
```

```
3. Ultimate Frisbee
```

```
</body>
</html>
```

### **References**

For more tag information check out these websites: http://www.w3schools.com/tags/default.asp http://www.computerhope.com/learnhtm.htm

Good font color and size references http://www.ironspider.ca/format\_text/fontcolor.htm http://www.computerhope.com/htmcolor.htm